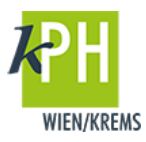

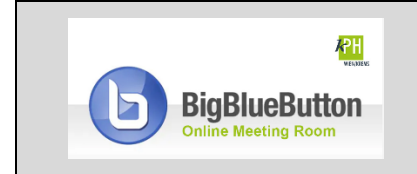

**BigBlueButton** (kurz: BBB) bietet eine Vielzahl an **Funktionen**, die für Ihre Webkonferenz bereitstehen. Diese Anleitung beschreibt eine der zur Verfügung stehenden Möglichkeiten. (getestet mit Google Chrome)

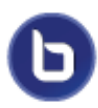

Während einer Webkonferenz können Sie bei Bedarf mit Ihren hochgeladenen Dokumenten (Präsentationen, PDFs, ...) mit Hilfe von unterschiedlichen Schreib- und Zeichenwerkzeugen interagieren. Es steht Ihnen auch ein Whiteboard zur Verfügung.

## **INTERAKTION UND WHITEBOARD**

Die Präsentationsfläche von BigBlueButton bietet während der Webkonferenzen eine Whiteboard-Funktion. Nutzen Sie diese entweder, um ihre Präsentation optisch zu unterstützen oder als eigenständiges Whiteboard.

## **Präsentation**

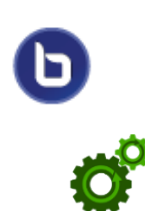

- 1) Die unterschiedlichen Schreib- und Zeichenwerkzeuge finden Sie während Ihrer Präsentation am rechten Rand der Präsentationsfläche eingeblendet.
- 2) Mit Klick auf die Hand können Sie das Werkzeug wechseln.

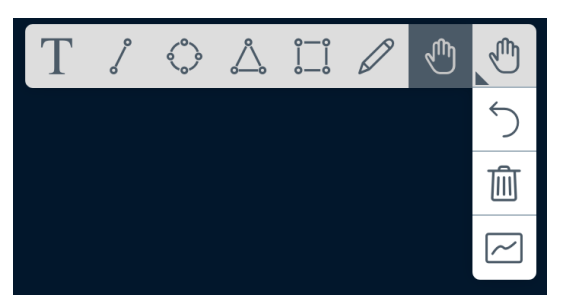

Folgende Werkzeuge stehen Ihnen zur Verfügung:

- Hand: Zeigen eines Punktes für alle Studierenden, wo sich Ihr Mauszeiger auf den Folien befindet (ähnlich dem Laserpointer).
- Linie, Dreieck, Ellipse, Rechteck: Zeichnen Sie die entsprechende geometrische Form auf die Folien.
- **Stift:** Direktes Malen beliebiger Formen mit einem Stift.
- Text: Sie ziehen ein Textfeld auf, um darin zu schreiben.

Wenn Sie eine Funktion ausgewählt haben, wird Ihnen zusätzlich eine Auswahlmöglichkeit für Farbe und Linienstärke eingeblendet.

Die Schaltflächen in der vertikalen Werkzeugleiste dienen dem

- Rückgängig machen
- Löschen aller Anmerkungen
- Aktivieren der Multi-User-Funktion. Die Teilnehmer\*innen erhalten unterschiedliche Farben und der Cursor wird mit dem jeweiligen Namen angezeigt.

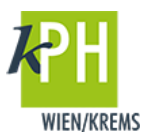

## **ACHTUNG:**

- Die Multi-User-Funktion sollte nur bei einer geringen Anzahl von Teilnehmer\*innen genutzt werden, da alle gleichzeitig auf einer Folie arbeiten können und dies bei größeren Gruppen unübersichtlich wird bzw. auch zum Absturz des Browsers führen kann!
- Das Speichern von Mitschriften auf Folien und deren Veröffentlichung ist nicht vorgesehen. Die "Mitschriften" werden nur temporär gespeichert und stehen nach Beendigung der Webkonferenz nicht mehr zur Verfügung. Einzige Möglichkeit: **Bildschirm Screenshot**

## **Whiteboard**

1) Im unteren Bereich der Präsentationsfläche können Sie zwischen den Folien blättern oder eine leere Whiteboard Seite erstellen.

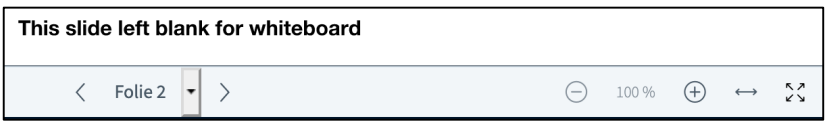

Im rechten Bereich finden Sie folgende Funktionen:

- Rauszoomen
- Zoom zurücksetzen
- Reinzoomen
- An Breite anpassen
- Präsentation zum Vollbild machen
- 2) Mit *Klick* auf *Präsentation verbergen* gelangen Sie zur Webmeeting-Oberfläche.

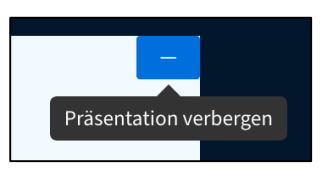

3) Mit *Klick* auf *Präsentation wiederherstellen* sehen Sie Ihre Präsentation wieder.

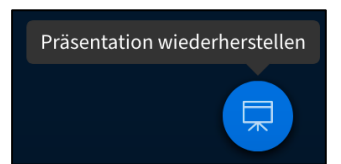